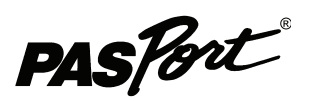

# PASPORT AirLink<sub>2</sub>

### **PS-2010**

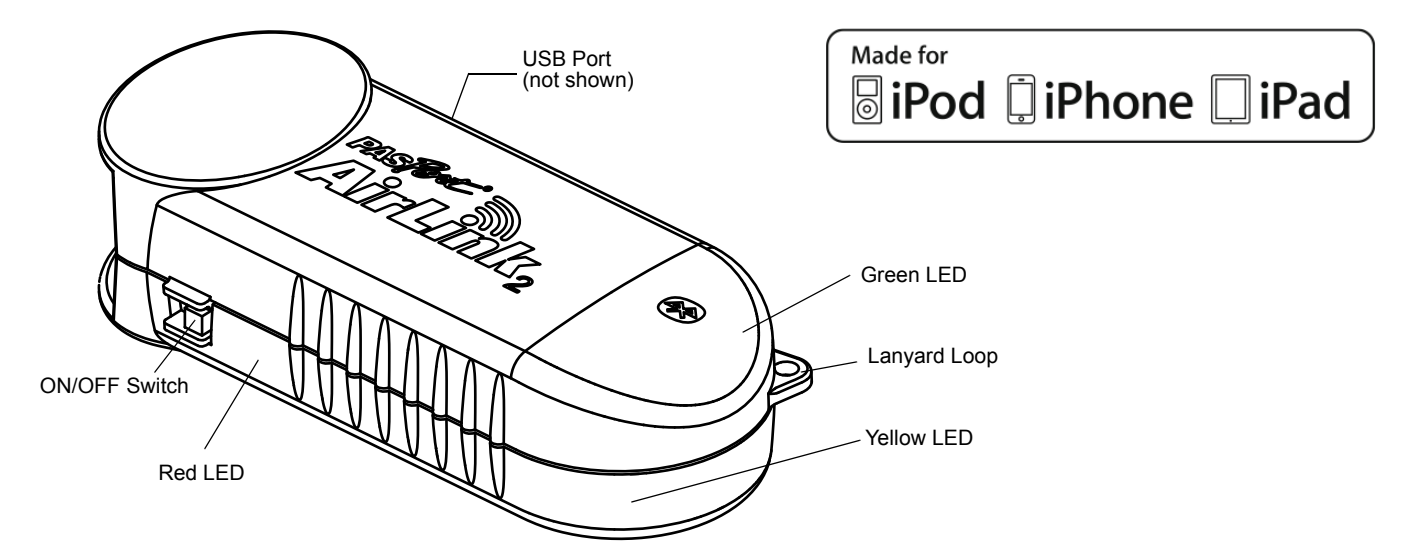

## **Equipment and Software**

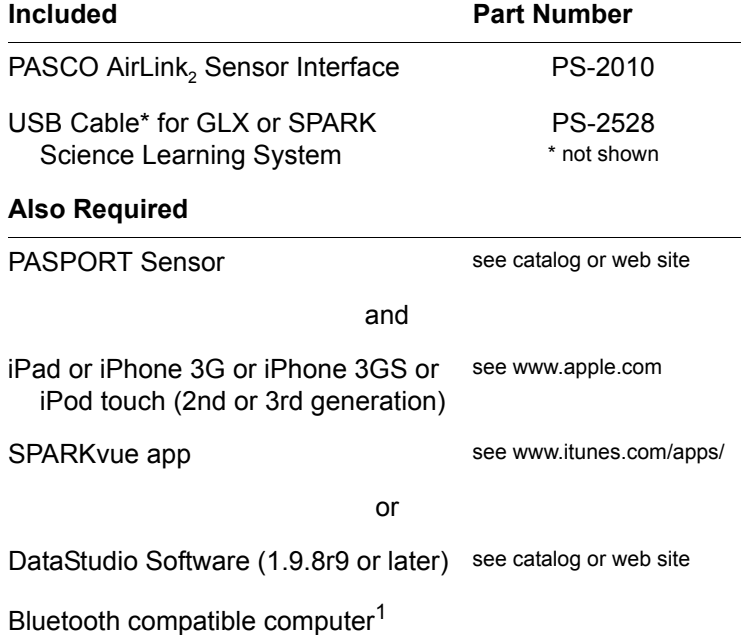

## **Introduction**

The PASPORT  $AirLink_2$  is a sensor interface for PASPORT sensors that wirelessly connects to iPad<sup>TM</sup>, iPhone® and iPod touch® devices and Macintosh® and Windows® computers through Bluetooth<sup>TM</sup>. The AirLink, uses a rechargeable lithium polymer (Li-Poly) battery (installed) and comes with a USB cable that allows the battery to be recharged while the AirLink<sub>2</sub> is connected to a computer's USB port or a USB power supply.

### **About the Manual**

Part One of this manual describes how to use the AirLink, with the iPad, iPhone or iPod touch, including how to download and run the SPARKvue application on the iPad, iPhone or iPod touch. Part Two describes how to use the AirLink, sensor interface with a computer and the PASCO DataStudio program.

#### **Bluetooth Requirements**

The iPad, iPhone and iPod touch are Bluetooth compatible. Consult your computer's documentation to determine if it is Bluetooth-capable. Your Macintosh computer must be running Mac OS X 10.2.1 or higher and your Windows computer must be running Windows XP with Service Pack 2 (SP2) or higher.

<sup>1</sup>If your computer is not already Bluetooth capable, you may be able to add Bluetooth capability by purchasing a Bluetooth module that connects to a computer's USB port (such as the PASCO PS-2553 Bluetooth USB Adapter). When setting up a Windows computer with Bluetooth, it's best to try the default

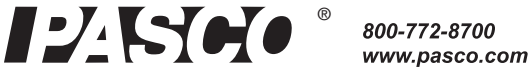

drivers included with Windows XP (see the Bluetooth Device Control Panel). As an alternative, follow the installation instructions supplied with the Bluetooth module.

## **Powering the PASPORT AirLink2**

Use the USB cable to charge the battery in the PASPORT AirLink<sub>2</sub>. To use the cable, insert the small end of the cable into the USB port on the side of the AirLink<sub>2</sub>. Connect the large end of the cable to a USB port on a computer or USB power supply.

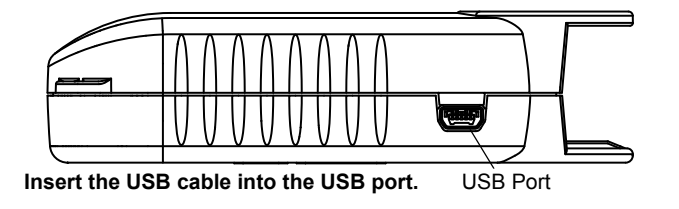

**Note:** *Charge for at least four hours prior to first use*.

The sensor interface will normally provide 4 to 6 hours of continuous data collection between charges depending on the power demand of the connected sensor and the sampling rate.

## **Maximizing Battery Life**

The following are suggestions for maximizing battery life:

- Unplug the sensor when not making measurements.
- Use slow sample rates for long experiments.
- Turn off the AirLink, when not in use.
- [ Quit the data acquisition software between data collection episodes.

Remember to fully charge the AirLink, before using it for data collection in the field. The AirLink, may be left connected to its charger for an indefinite period of time without damage. Also, the Li-Poly battery exhibits very low self-discharge so it may be stored for many months with the AirLink, turned off while retaining most of its charge. If constant charging is not possible, always store the interface fully charged, recharging at least every three months.

### **Status LEDs for the PASPORT AirLink**<sub>2</sub>

The PASPORT AirLink<sub>2</sub> has internal light-emitting-diodes (LEDs) that are visible though the translucent case. A yellow LED shows the state of charge. The green LED shows the connection status. These two LEDs are near the front end of the sensor. A red LED located near the ON/OFF switch indicates battery charger status. Please refer to the table..

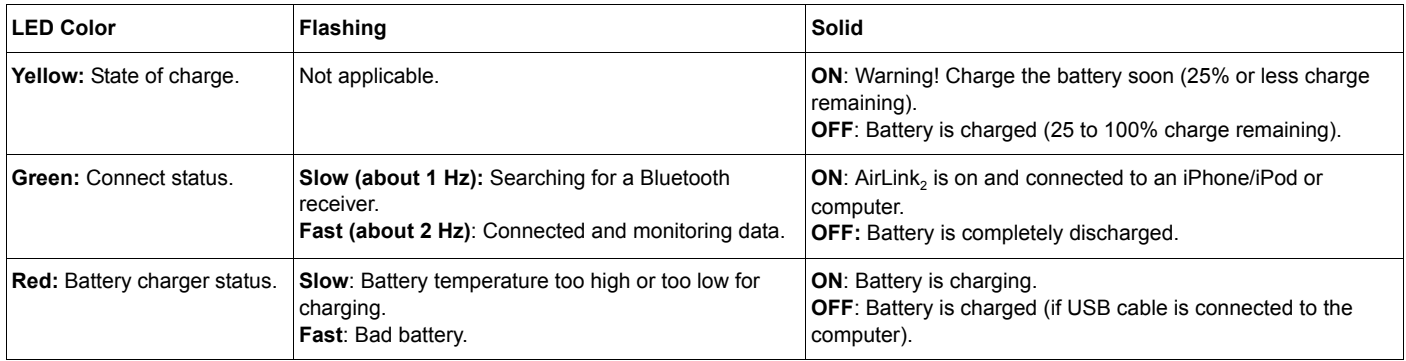

**Note:** The rechargeable battery cannot be replaced by the end-user. Please contact PASCO if your battery is not charging properly.

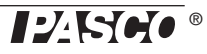

## Part One: Using the AirLink<sub>2</sub> with the iPad, iPhone or iPod touch

Your iPad, iPhone or iPod touch must be running iPhone OS 3.1 Software or later and the latest version of the SPARKvue app. Use iTunes® to download the SPARKvue app from the App Store (www.itunes.com/apps). See the Apple web site at www.apple.com/Downloads for the iPad, iPhone and iPod touch OS software and the iTunes application.

Because the AirLink, sensor interface communicates with the iPad, iPhone or iPod touch wirelessly, it does not physically connect to the device. Instead, you set up a wireless connection from the device to the AirLink, using the Settings app.

You can connect to only one AirLink, at a time. Once you connect to a specific AirLink, no one else can access that AirLink, Depending on the environment, the AirLink, must remain within 30 feet (10 meters) of the device that you intend to use. Actual range may vary.

## **Setting Up the iPad, iPhone or iPod touch**

**Note**: Each PASPORT AirLink, has an identification number (e.g., AirLink2-12345), that is printed on a label on the bottom of the AirLink<sub>2</sub>. Use this ID number to confirm that your AirLink<sub>2</sub> is communicating with the iPad, iPhone or iPod touch when setting up and connecting.

- Step 1: Turn on the AirLink, unit (the green LED should flash, which indicates that the AirLink, is searching for a Bluetooth receiver). Make sure that the iPad, iPhone or iPod touch is on.
- [ Step 2: In the Home screen, launch the Settings app and, within Settings, go to General>Bluetooth.

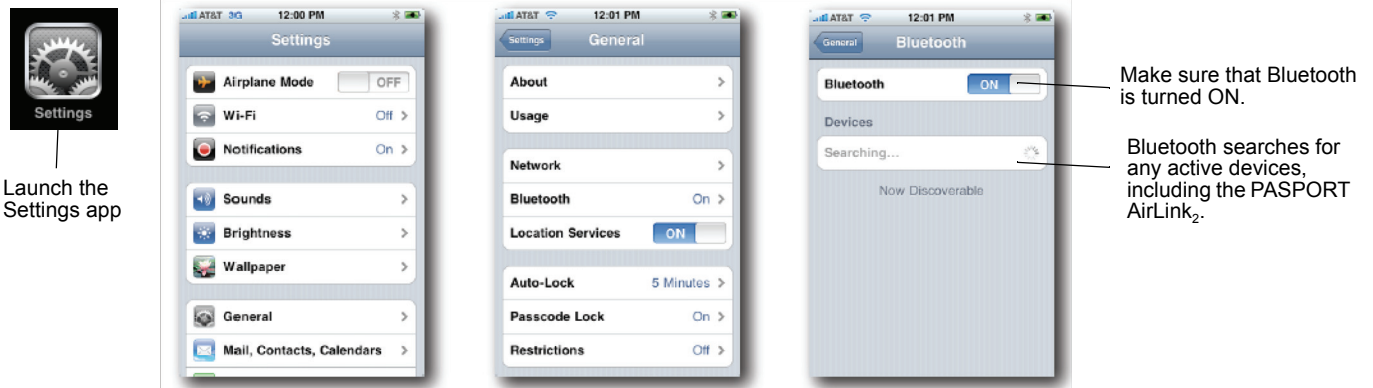

[ Step 3: In the Bluetooth screen, you should see something very much like one of these two images. In the first case, the device and AirLink<sub>2</sub> need to be "paired". Tap "Not Paired" to establish a pairing. In the second case, the device and AirLink<sub>2</sub> have been paired, but are not currently connected. Tap "Not Connected" to establish a connection.

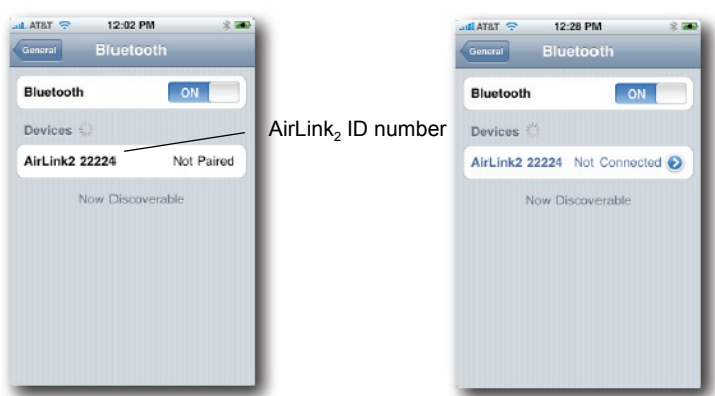

NOTE: In a classroom situation, there may be many AirLink, devices available for pairing. To make sure that you are pairing with the right device, check the back of the AirLink<sub>2</sub> for its identification number.

Step 4 (only if the devices had not already been paired): An alert window will appear after you tap "Not Paired". Tap "Pair" to complete pairing and connect the devices. The iPad, iPhone or iPod device and the AirLink, need only be paired once.

- Step 5: The screen should show that the AirLink, is connected. The green LED on the AirLink, should be ON. The Bluetooth icon in the upper right corner of the device should be blue, indicating an active connection.
- [ Step 6: Exit the Settings app, return to the SPARKvue app, connect a PASPORT sensor to the AirLink<sub>2</sub>, and start collecting data.

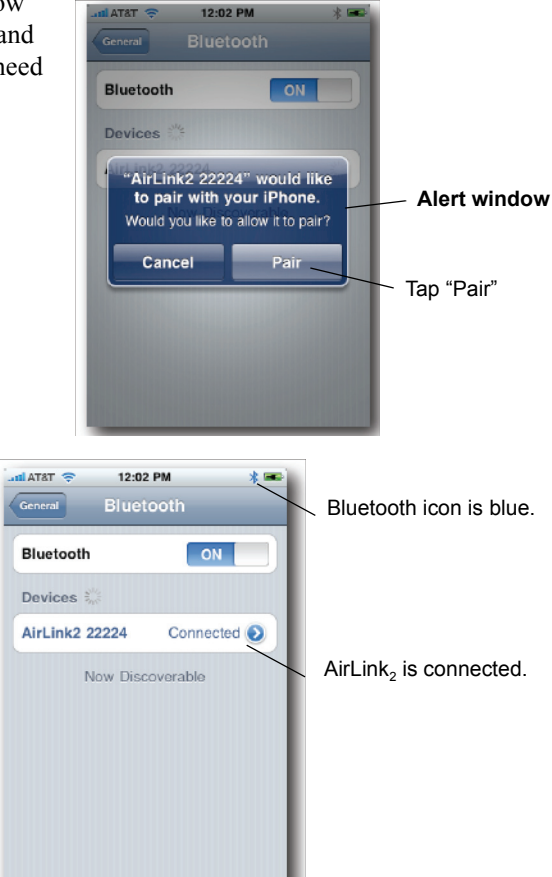

## Part Two: Using the PASPORT AirLink, with a Computer

Because the AirLink<sub>2</sub> communicates with the computer wirelessly, it does not physically connect to the computer. Instead, you set up a wireless connection from the computer to the AirLink, in software.

You can connect to only one  $AirLink_2$  at a time. Once you connect to an  $AirLink_2$ , no one else can access that  $AirLink_2$ . Depending on the environment, the AirLink<sub>2</sub> must remain within 30 feet (10 meters) of the computer you intend to use. Actual range may vary.

## **Setting Up the Computer with Bluetooth**.

- The AirLink, requires DataStudio version 1.9.9 or higher (see the PASCO web site at www.pasco.com).
- **Bluetooth icon**
- Position the AirLink<sub>2</sub> ON/OFF switch to ON. The green LED will blink slowly (about 1 Hz) when the AirLink<sub>2</sub> is on.

Note: Each PASPORT AirLink, has an identification number (for example, AirLink2-00056), that is printed on a label on the bottom of the AirLink<sub>2</sub>. Use this ID number to select the AirLink<sub>2</sub> in the DataStudio software when setting up and connecting

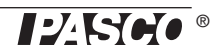

### **Macintosh OS X Bluetooth Setup**

[ **Mac OS X 10.6**

In System Preferences, click Bluetooth.Make sure that Bluetooth is "On" and "Discoverable". In the preference pane, click "Set Up New Device...". The Bluetooth Setup Assistant window will open.

In the Bluetooth Setup Assistant window, the AirLink, and its identification number should appear in the list of "Devices". Click "Continue".

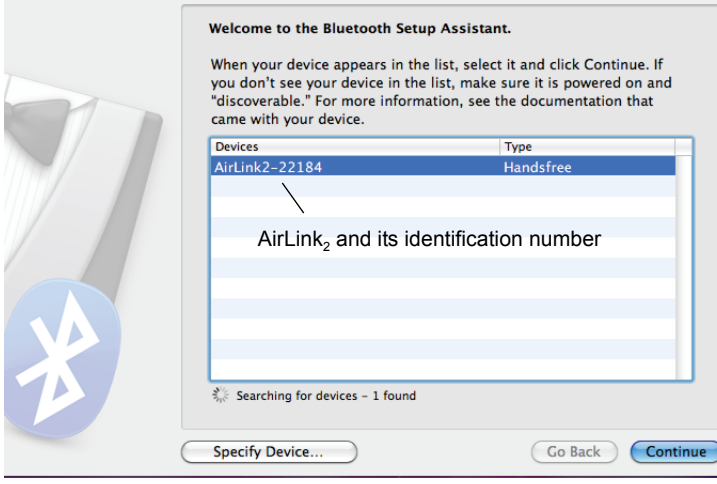

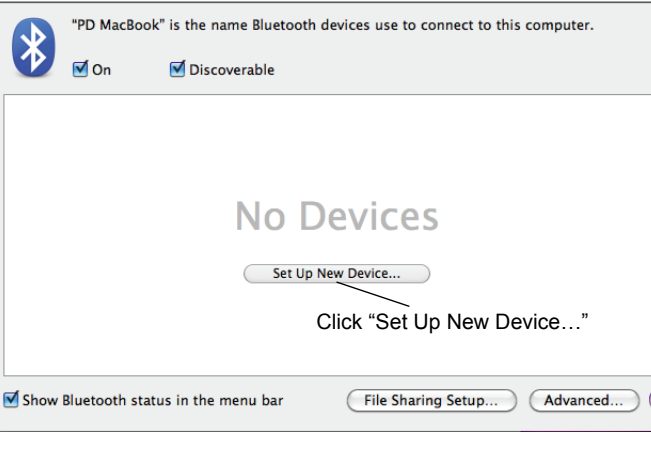

**Bluetooth Setup Assistant** For most Bluetooth devices, we can automatically pair with the device. Some devices may use other passkey options. See the documentation that came with your Bluetooth device if you are having trouble pairing. The selected option may be ignored if the device is "Simple Secure Pairing" capable.

Some Bluetooth devices use a passcode that is created automatically

Some Bluetooth devices don't require a passcode. Your Bluetooth mouse, for example, may use an "empty" passcode

Use this option if your Bluetooth device requires a specific passcode.

Most Bluetooth devices require that you use a passcode. Some<br>Bluetooth devices, such as certain Bluetooth printers, do not require<br>a passcode.

 $\begin{pmatrix} \text{Cancel} \end{pmatrix}$   $\begin{pmatrix} \text{OK} \end{pmatrix}$ 

 $\bigcirc$  Automatically generate a passcode

○ Use an "empty" passcode

· Use a specific passcode: 0000

 $\bigcirc$  Do not use a passcode with this device

- In the Bluetooth Setup Assistant window that opens, select "Use a specific passcode" and type in 1234. Click "Continue".
- The final window should state that the computer and AirLink, are successfully paired. Click "Quit" to close the Bluetooth Setup Assistant.

Enter **1234** as the specific passcode.

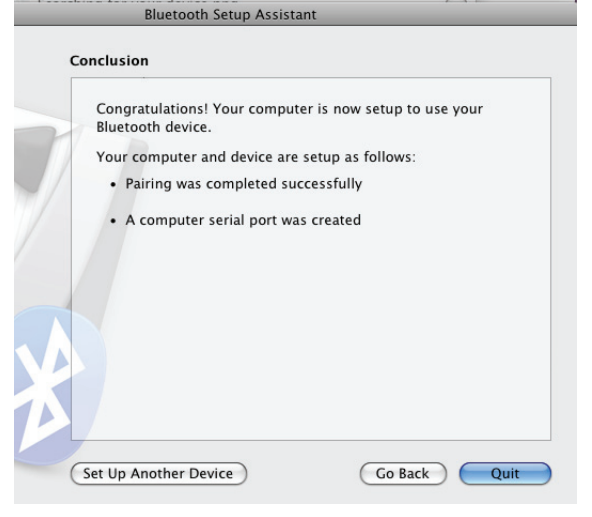

In the Bluetooth preference pane (under System Preferences), the AirLink, will be "Paired", but it will not be "Connected" until you start DataStudio and choose the AirLink, as the interface that you want to use. See "Connecting the PASPORT AirLink, with DataStudio" in a later section of this manual.

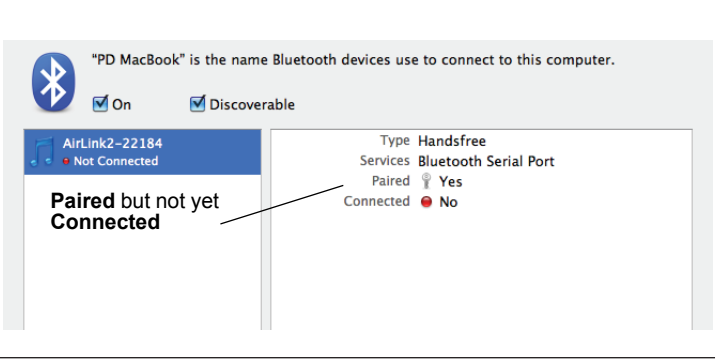

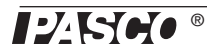

#### **Windows 7**

- If your computer is not yet Bluetooth compatible, see your system's documentation about setting up a Bluetooth transceiver on your computer
- In the Start Menu under Control Panels, select "Devices and Printers". The AirLink2 should appear in the "Add a device" window as a Bluetooth device.
- Select "AirLink<sub>2</sub>" and then click "Next".

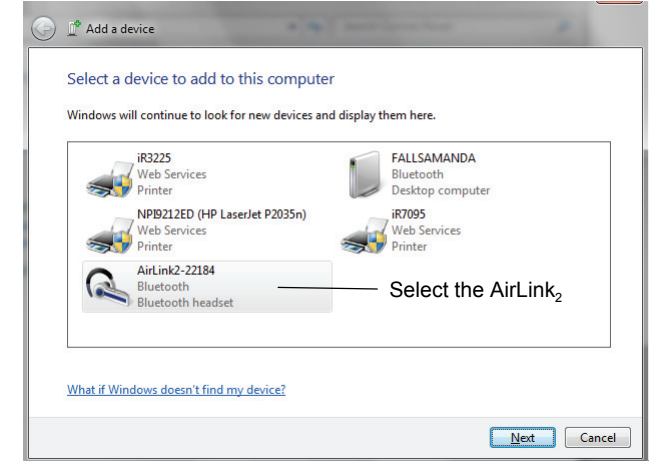

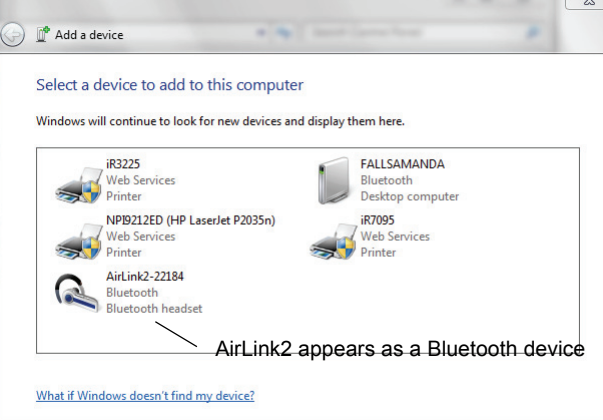

- Select the following pairing option in the next window: "Enter the device's pairing code", and click "Next".
- Enter the pairing code "1234" and click "Next".

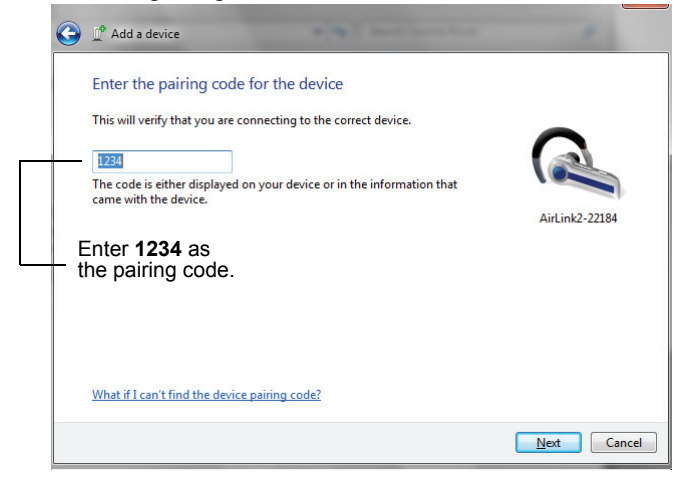

The next window should explain that the device  $(AirLink<sub>2</sub>)$  has been successfully added to the computer. Click "Close".

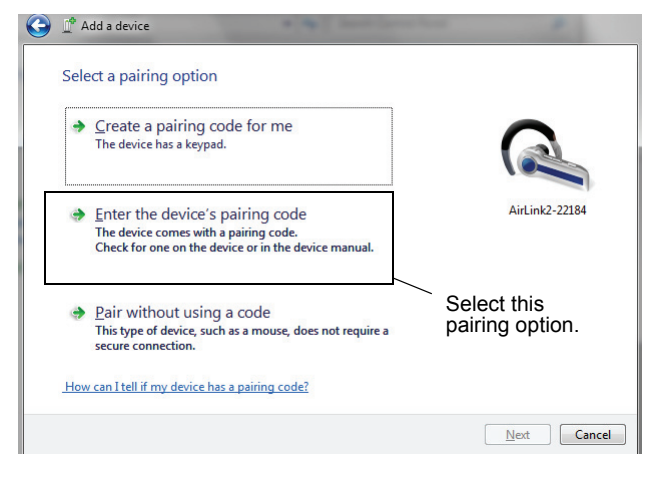

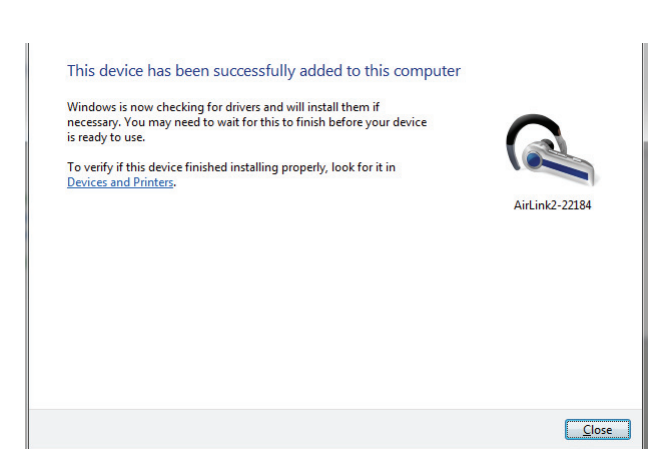

### Model No. PS-2010 **Part Two: Using the PASPORT AirLink**, with a Computer

Add a device

 $\triangle$  Devices (6)

Click the icon for the AirLink,

Troubleshoot

Remove devi

→ Real <br />
× Hardware and Sound + Devices and Printers +

Add a printer

 $\rightarrow$ 

- Find the AirLink,'s "COM" port before using the AirLink, with DataStudio. Go to the Devices and Printers control panel. Click the icon for the  $AirLink<sub>2</sub>$ to open the AirLink, Properties window.
- In the AirLink<sub>2</sub> Properties window, click the "Hardware" tab. Under "Device" Functions", check the "COM" port for the "Standard Serial over Bluetooth link". In this example, it is COM7. Click "OK" to close the window.

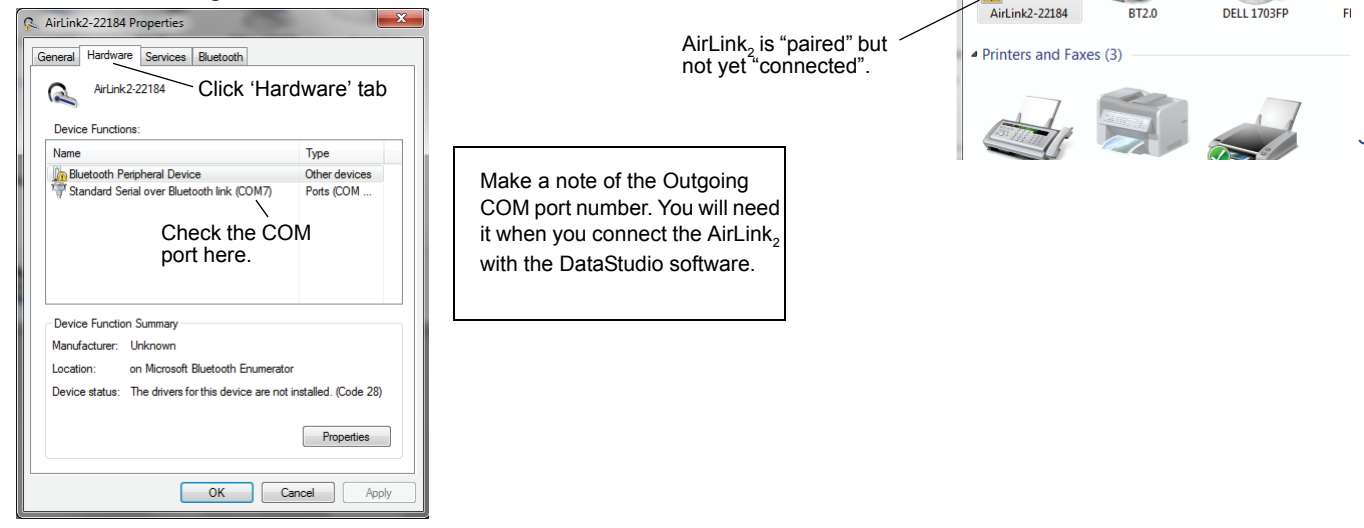

The AirLink, will be "Paired", but not yet "Connected" until you start DataStudio and choose the AirLink, as the interface that you want to use. See "Connecting the PASPORT AirLink, with DataStudio" in a later section of this manual.

> Click 'My device is set up and ready to be found'

#### **Windows Vista**

See your system's documentation (e.g., "Help->Help and Support Center") for setting up a Bluetooth connection.

#### **Windows XP (SP2)**

**Add Bluetooth Device Wizard** 

[ From the Start menu, open the Bluetooth Devices Control Panel to add the PASPORT AirLink<sub>2</sub>. In the Bluetooth Devices control panel under the "Devices" tab, click "Add" to open the "Add Bluetooth Device Wizard".

Welcome to the Add Bluetooth

.<br>Before proceeding, refer to the "Bluetooth" section of the<br>device documentation. Then set up your device so that j

My device is set up and ready to be found.

Add only Bluetooth devices that you trust

<Back Next> Cancel

Device Wizard

device documentatio<br>computer can find it: - Turn it on<br>- Make it discoverable (visible) - make it alsooverable (visible)<br>- Give it a name (optional)<br>- Press the button on the bottom of the device<br>- (keyboards and mice only)

 $\triangleright$ ٠

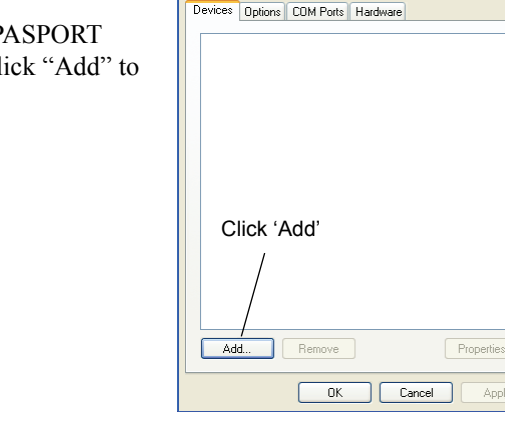

**Sluetooth Devices** 

Click the checkbox for 'My device is set up and ready to be found', and then click 'Next'.

- The Add Bluetooth Device Wizard shows the available Bluetooth devices.. Select the AirLink, from the list of Bluetooth devices and click 'Next'.
- When the Device Wizard asks for a passkey, check "Let me choose my own passkey", click "Next", and enter 1234 Once again, click "Next".

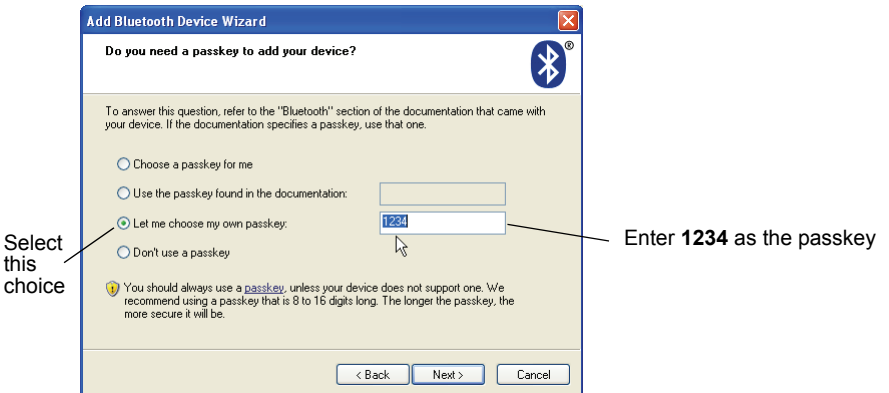

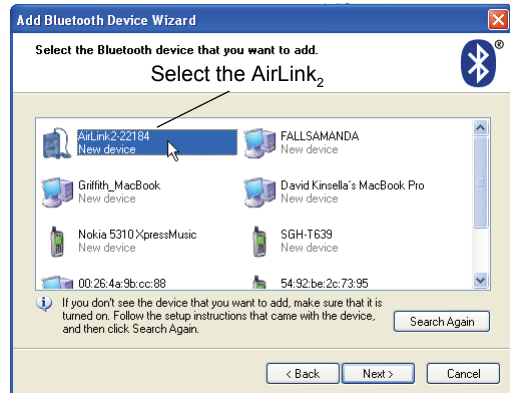

• When the 'Add Bluetooth Device Wizard' is finished, make a note of the Outgoing COM port number for the AirLink, shown in the Add Bluetooth Device Wizard. You will need to enter the Outgoing COM port number in the Data-Studio 'Choose Interface' dialog (see below). Click "Finish".

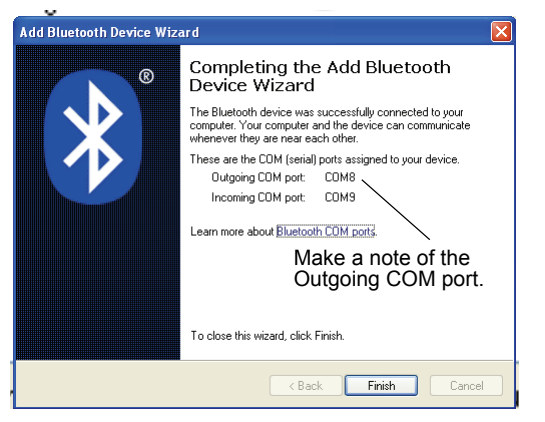

## **Connecting to the PASPORT AirLink, with DataStudio**

- 1. Start DataStudio and click the 'Setup button on the DataStudio toolbar. In the Experiment Setup window, select "Choose Interface". Choose PASPORT as the interface and select your PASPORT AirLink, from the AirLink drop-down list.
	- Macintosh Choose "AirLink2" from the drop-down menu..
	- [ Windows Enter the Outgoing COM port number (e.g., COM8 with no spaces) for the  $AirLink_2$  in the field to the right of  $AirLink_2$ .
- **2.** Click "OK" to return to the Experiment Setup window.

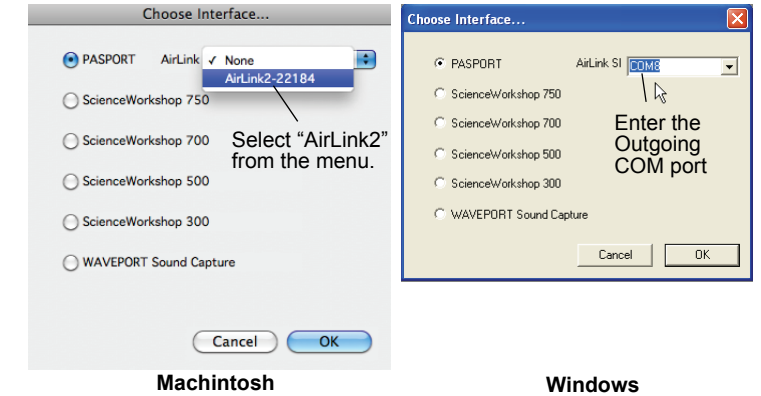

### **Automatic PASPORT AirLink<sub>2</sub> Connection**

Each time DataStudio is launched, or a new experiment is created, DataStudio will attempt to re-connect to the last selected PASPORT AirLink<sub>2</sub>. If a connection is not established when expected, choose **File->New Experiment** to create a new experiment and re-attempt a connection.

When a AirLink, is connected, its icon will appear in the Experiment Setup window (click the **Setup** button on the DataStudio toolbar). If no AirLink, appears in the Experiment Setup window, choose **File->New Experiment** a couple of times and then check the Experiment Setup window for a connection. If this does not result in a connection, check the settings in the **Experiment>Choose Interface** dialog and then check the computer's Bluetooth preference pane or control panel.

### **Changing PASPORT AirLink<sub>2</sub> Connections**

Do one of the following:

- [ Click the **Setup** button on the DataStudio toolbar and select **Choose Interface**
- Experiment Setup Add Sensor or Instrument... Setup Timers Calibrate Sensors Sampling Options Choose Interface AirLink<sub>2</sub> icon Force Sensor PS-2104 Measurements  $\overline{10}$   $\frac{1}{10}$   $\overline{Hz}$  $\overline{\phantom{0}}$ Visibility, Name Unit of Measure  $\nabla$  Force, push positive Force, pull positive Sensor Sampling Options
- [ From the **Experiment** menu click **Change Interface.** Choose a different AirLink2 from the popup menu (Macintosh) or enter a different COM port number without spaces (Windows).

### **Disabling PASPORT AirLink<sub>2</sub> Connections**

In the **Choose Interface** dialog, either choose a non-PASPORT interface, or choose 'None' from the AirLink<sub>2</sub> menu. To re-enable a connection for future experiments, follow the instructions under Selecting a PASPORT AirLink<sub>2</sub> for use with DataStudio in this instruction sheet.

### **Out of Range or Turned Off During Sampling**

If the connection is lost during sampling, DataStudio will stop recording data, and an error dialog will be displayed. Get back in range, or check if the AirLink<sub>2</sub> is powered on (see Status LEDs PASPORT AirLink<sub>2</sub>), and try to re-connect. A connection can always be established later by creating a new experiment, or following the instructions under Selecting a PASPORT AirLink,

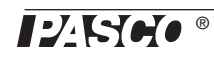

## **Connecting PASPORT Sensors**

The DataStudio software and the SPARKvue app for iPhone and iPod touch automatically recognize a PASPORT sensor when it is plugged into the PASPORT AirLink,. The program or app will set the calibration(s) and sampling rate to the sensor's defaults.

### **Plugging in a Sensor**

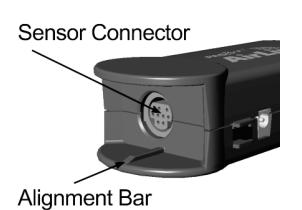

Align the alignment bar on the end of the PASPORT  $AirLink_2$  with the groove on the sensor or sensor plug. Plug the sensor or sensor plug into the mini DIN sensor connector on the end of the sensor interface.

## **Specifications**

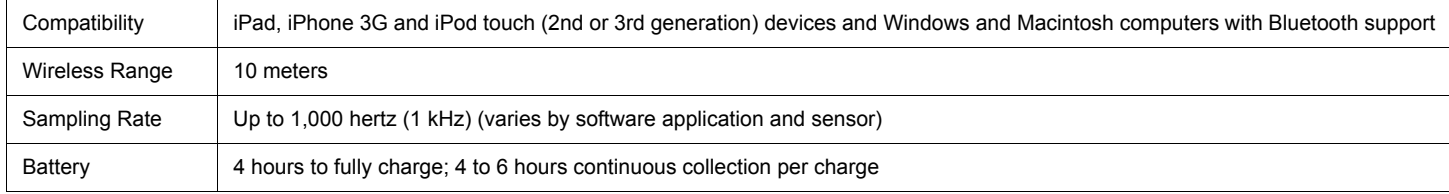

## **Troubleshooting**

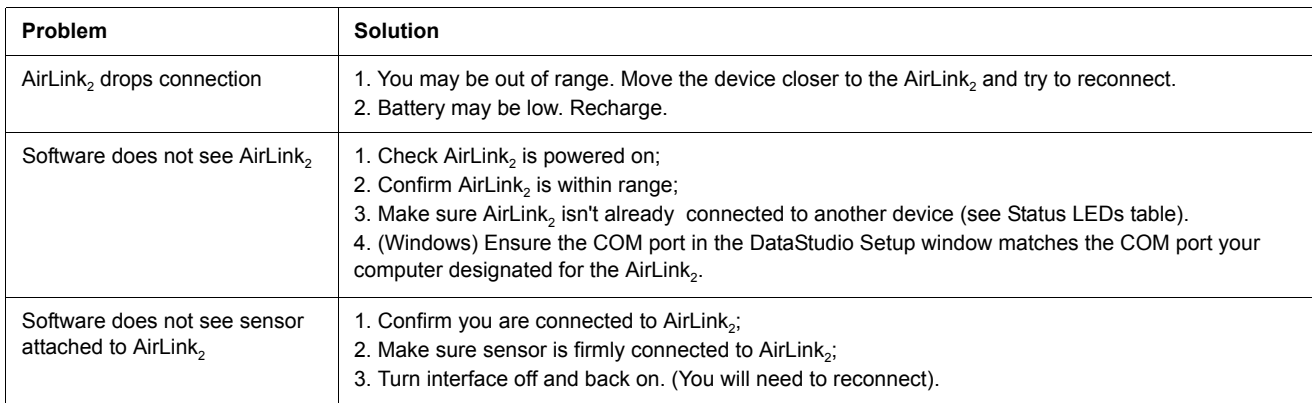

## **Technical Support**

Before you call PASCO technical support, have the apparatus and this user's guide available. Please note the following:

- DataStudio version;
- Product name and model number;
- Approximate age of the product;
- [ Detailed description of the problem/sequence of events required to duplicate the problem.

For assistance with any PASCO product, contact PASCO at:

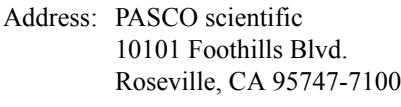

- Phone: 916-786-3800 (worldwide) 800-772-8700 (U.S)
- Fax: (916) 786-7565
- Web: www.pasco.com
- Email: support@pasco.com

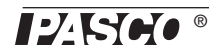

## **Communications Regulation Information**

The PASPORT AirLink<sub>2</sub> (PS-2010) complies with part 15 of the FCC rules. Operation is subject to the following two conditions: (1) The AirLink<sub>2</sub> may not cause harmful interference, and (2) the AirLink<sub>2</sub> must accept any interference received, including interference that may cause undesired operation. See instructions below if interference to radio and television reception is suspected.

#### **IMPORTANT NOTE:**

To comply with FCC RF exposure compliance requirements, the antenna used for this transmitter must not be co-located or operating in conjunction with any other antenna or transmitter. .

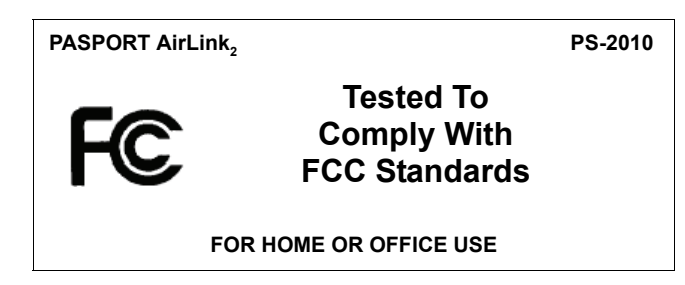

#### **Radio and Television Interference**

The equipment described in this manual generates, uses, and can radiate radio-frequency energy. If it is not installed and used properly-that is, in strict accordance with instructions from PASCO scientific, it may cause interference with radio and television reception.

The AirLink<sub>2</sub> has been tested and found to comply with the limits for a Class B digital device in accordance with the specifications in Part 15 of the FCC rules. These specifications are designed to provide reasonable protection against such interference in a residential installation. However, there is no guarantee that interference will not occur in a particular installation.

You can determine whether the AirLink<sub>2</sub> is causing interference by disconnecting it from the computer. If the interference stops, it was probably caused by the AirLink<sub>2</sub>.

If the AirLink, does cause interference to radio or television reception, try to correct the interference by using one or more of the following remedies:

- Turn the television or radio antenna until the interference stops;
- Move the AirLink<sub>2</sub> to one side or the other of the device;
- Move the AirLink<sub>2</sub> further from the television or radio.

If these remedies do not correct the problem, consult with an experienced radio or television technician for additional suggestions.

**Important:** Changes or modifications to the AirLink<sub>2</sub> not authorized by PASCO scientific. could void the FCC Certification and negate your authority to operate the product. Responsible party (FCC matters only): David Stogner, PASCO scientific, 10101 Foothills Blvd., Roseville, CA, USA, 95747-7100.

#### **High Risk Activities Warning**

Connect only approved sensors to the AirLink<sub>2</sub>. Connecting unapproved devices could void your warranty or result in shock or injury. Be sure to follow the sensor usage guidelines.

#### **iPod touch, iPhone and iPad**

"Made for iPod", "Made for iPhone" and "Made for iPad" means that an electronic accessory has been designed to connect specifically to iPod, iPhone, or iPad, respectively, and has been certified by the developer to meet Apple performance standards. Apple is not responsible for the operation of this device or its compliance with safety and regulatory standards.

#### **Limited Warranty**

PASCO scientific warrants the product to be free from defects in materials and workmanship for a period of one year from the date of shipment to the customer. PASCO will repair or replace, at its option, any part of the product, which is deemed to be defective in material or workmanship. The warranty does not cover damage to the product caused by abuse or improper use. Determination of whether a product failure is the result of a manufacturing defect or improper use by the customer shall be made solely by PASCO scientific. Responsibility for the return of equipment for warranty repair belongs to the customer. Equipment must be properly packed to prevent damage and shipped postage or freight prepaid. (Damaged caused by improper packing of the equipment for return shipment will not be covered by the warranty.) Shipping costs for returning the equipment after repair will be paid by PASCO scientific.

#### **Copyright**

The PASCO scientific 012-11114B PASPORT AirLink<sub>2</sub> Instruction Manual is copyrighted with all rights reserved. Permission is granted to non-profit educational institutions for reproduction of any part of this manual, providing the reproductions are used only in their laboratories and classrooms, and are not sold for profit. Reproduction under any other circumstances, without the written consent of PASCO scientific, is prohibited.

#### **Trademarks**

PASCO, PASCO scientific, DataStudio, ImagiProbe, PASPORT, and ScienceWorkshop are trademarks or registered trademarks of PASCO scientific, in the United States and/or in other countries. iPhone and iPod touch are trademarks of Apple Inc., registered in the U.S. and other countries. iPad is a trademark of Apple Inc. All other brands, products, or service names are or may be trademarks or service marks of, and are used to identify, products or services of, their respective owners. For more information visit www.pasco.com/legal.

#### **Product End of Life Disposal Instructions:**

This electronic product is subject to disposal and recycling regulations that vary by country and region. It is your responsibility to recycle your electronic equipment per your local environmental laws and regulations to ensure that it will be recycled in a manner that protects human health and the environment. To find out where you can drop off your waste equipment for recycling, please contact your local waste recycle/disposal service, or the place where you purchased the product.

The European Union WEEE (Waste Electronic and Electrical Equipment).symbol (to the right) and on the product or its packaging indicates that this product **must not** be disposed of in a standard waste container.

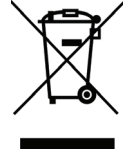

#### **Battery Disposal Instructions:**

**Battery Disposal** - Batteries contain chemicals that, if

released, may affect the environment and human health. Batteries should be collected separately for recycling, and recycled at a hazardous material disposal location adhering to your country and local government regulations. To find out where you can drop off your waste battery for recycling, please contact your local waste disposal service or the product representative.

The battery or batteries included in this product or purchased in the European Union (if batteries not included) are marked with the European Union symbol for waste batteries (above) to indicate the need for the separate collection and recycling. For small batteries, the symbol is printed on the packaging.

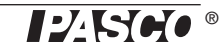